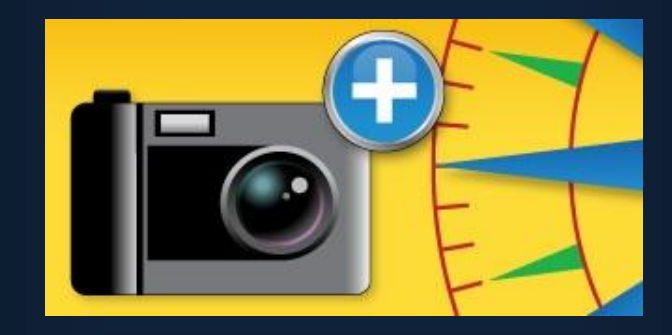

# GeoJot+ Set-up Instructions

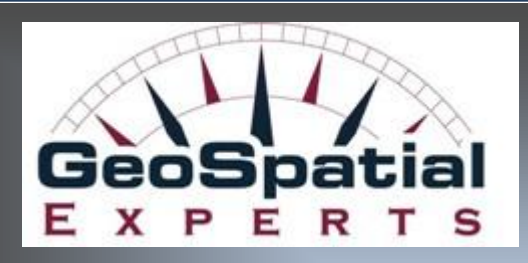

**John Clark Director, Business Development** [John.Clark@GeoSpatialExperts.com](mailto:John.Clark@GeoSpatialExperts.com) Office: 303 255.2908 cell: 720 431.8550 [www.GeoSpatialExperts.com](http://www.geospatialexperts.com/) **This handbook is designed to give customers and potential customers an overview of GeoJot+. Content specific help is available in both the GeoJot+ app and GeoJot+ Core (desktop portion).** 

**Sign up for a free trial at www.GeoSpatialExperts.com/GeoJot** 

# **Follow these instructions to start using GeoJot+**

# **1. Step One: Get the serial number to activate your trial.**

- When you click "Try GeoJot+" and complete the form, you will receive a confirmation page and an email with an 8 digit serial number. The serial number will be used to activate the computer and mobile devices. The email and password you put in the form will now be your user name and log in on the Administrative Dashboard.
- Send the download links with the serial number to the mobile devices and computers where you want to use GeoJot+.

# **2. Step Two: Set up GeoJot+ on your computer.**

#### *Download GeoJot Core on your computer:*

[Click here to download](http://www.geospatialexperts.com/download/GeoJot%2b%20Core%20Install.exe) GeoJot+ Core to your computer*.*

#### *Activate Core:*

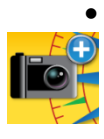

 Click on the new GoJot+ icon on your computer. Type in your name, email, and the serial number (at the top of this email message) and press *Activate.* Select *Done* when activation is complete. GeoJot+ Core will open. You are now ready to start processing data, creating reports & maps! You can use the trial version on 5 instances of Core at once. Check out the quick start guide on the Start Page and watch for updates and tips.

#### *Set up Dropbox:*

 If you are using Dropbox to transfer your photos from the mobile devices to your computer you will need to make sure both the mobile devices and the computer are **Dropbox** linked to the same Dropbox account. If you don't have one already, create an account at www.Dropbox.com. An icon will appear on your desktop. This is where you will find the photos from the app. The default folder for GeoJot+ photos is called GeoJot+. This folder will be created the first time a photo is sent from a mobile device.

### *Create a list (optional):*

- An attribute list is a list of fields that you wish to enter each time you take a photo. Setting this up in advance creates the simple drop-down lists your field teams will be prompted to enter each time they take a photo. Doing this is in advance is optional, however, it will save you a great deal of time and ensure consistent data collection.
- To begin, click Tools- List Editor. Select *ADD* and set your desired fields on the left with each field's values on the right. You may copy from Excel or another list you already have. Save when completed.

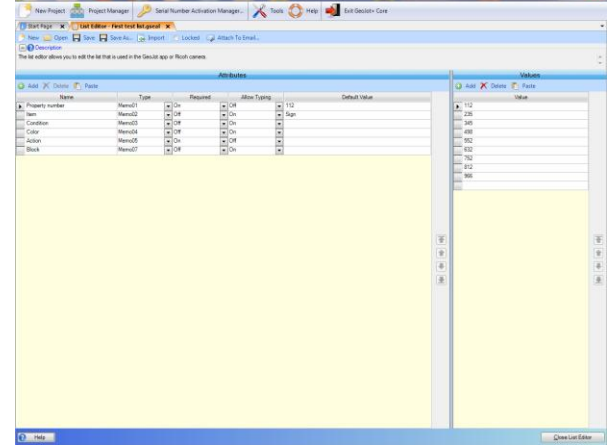

 Next email your new attribute list to your mobile device. Click *Attach to Email* on the toolbar and enter an email address that can be opened on the mobile device.

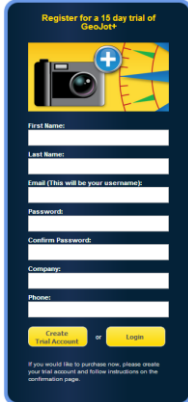

# **3. Step Three: Set up mobile devices.**

# *Download the app on your mobile device:*

• If you are reading this message on your mobile device, click on this link for [Apple](http://itunes.apple.com/us/app/geojot/id571960382?mt=8) o[r Android](http://play.google.com/store/apps/details?id=com.geospatialexperts.GeoJotPlus) -OR- If you are on your computer, click on this link for [Apple](http://itunes.apple.com/us/app/geojot/id571960382?mt=8) o[r Android](http://play.google.com/store/apps/details?id=com.geospatialexperts.GeoJotPlus) then sync your mobile device with your computer to get the app on your mobile device. You can use the trial version on 5 mobile devices at once.

## *Activate app:*

- From the mobile device: type in your name and email for that device. (This information will be used by your account administrator to manage your licenses in the Administrative Dashboard.)
- Type or paste in the serial number provided in the registration and press "Activate".

## *Set up Dropbox:*

- From the GeoJot+ App home screen, select *Settings-Cloud-Provider-Dropbox.*  Then select the green arrow next to the word Dropbox. *Link GeoJot to Dropbox (*tap the green bar and complete the Dropbox instructions. Make sure you link to the same dropbox account that you used in GeoJot+ Core.)
- Other setting options on your mobile device offer file path, folder destination and photo size options. Adjust as desired.

## *Open List:*

 Open the email sent from the PC. The list you created will be attached. Open the list and allow GeoJot+ to use it. (If you skip this step you can use the default list.)

# *Now you are ready to use GeoJot+*

Begin taking photos and entering field data on your mobile devices. The photos will automatically upload into Dropbox. Use GeoJot+ Core on the computer to import the photos from Dropbox, edit them and create reports. *Use the Contact specific help on each page of the App and Core to see all the available features.*

# **4. Step Four: Use the Administrative Dashboard to manage your users.**

GeoJot+ revolutionizes apps by providing an Administrative Dashboard. This allows you to centralize all your licenses and move them among your employees across devices and platforms anytime, anywhere.

To access the Administrative Dashboard click on the link: <https://store.geospatialexperts.com/>You can also access it from the GeoSpatial Experts webpage on the "GeoJot+ Login" menu item. To log in, use the email and password you used when you initially signed up for the trial. (Your email address is listed on the confirmation email you received.)

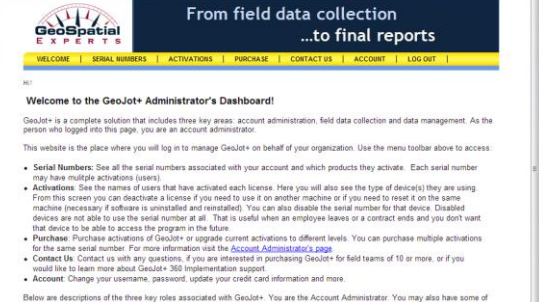

O B a was on the

- 
- 
- 

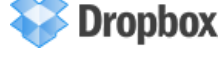

Once the users have downloaded and activated the software *(see steps 2-3 of this guide)* you will be able to view them in the Administrative Dashboard by clicking the Activations tab. *Users do not appear until they have activated the app or Core on their device/computer.*

The following screen shot shows that the app has been used on 5 devices and that one of them - The Android-Motorola-DROIDX owned by Rick Bobbitt is currently active. It also shows that GeoJot+ Core is currently being used by Rick.

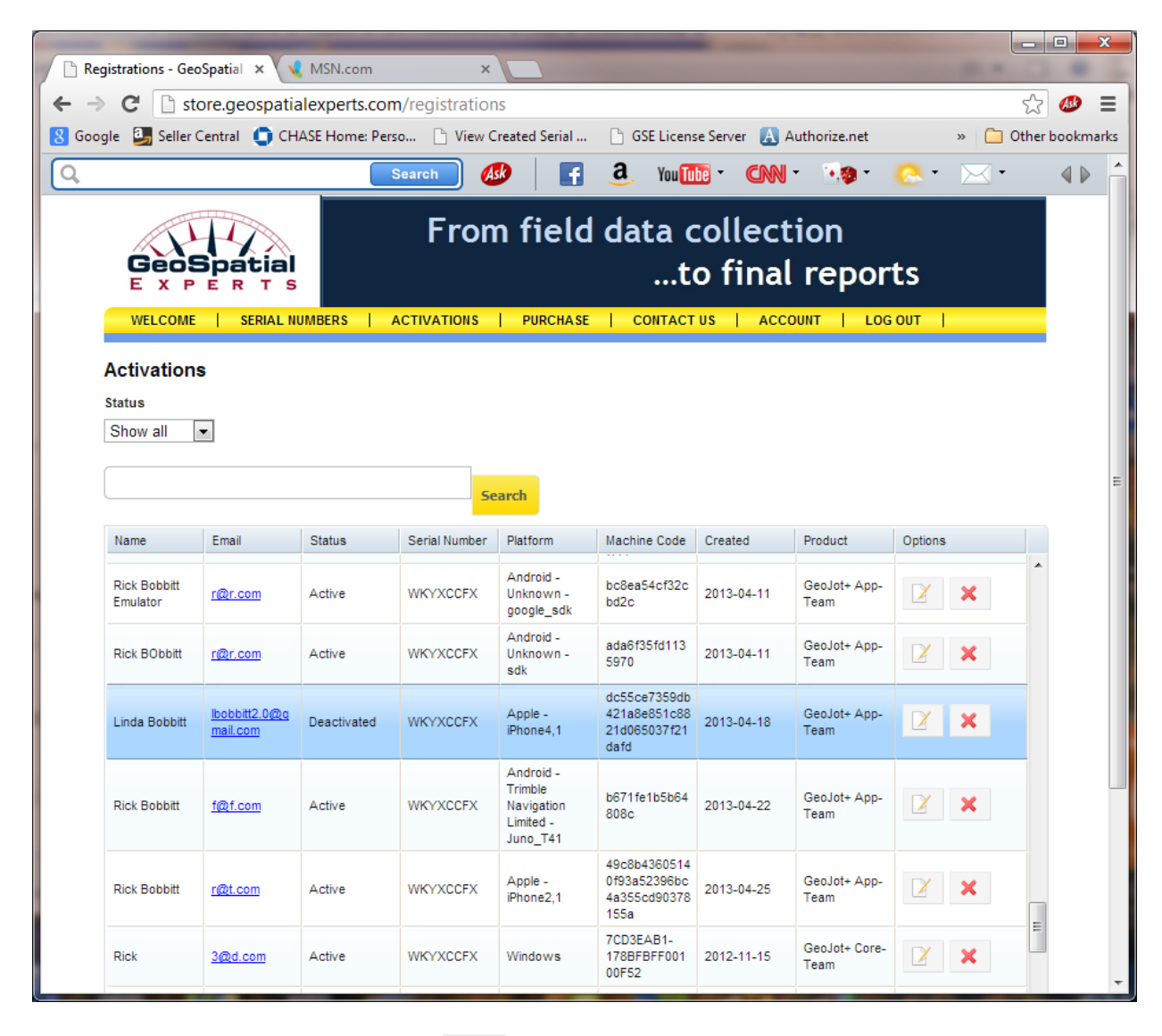

To change the status of any user, click the  $\Box$  edit symbol.

The edit icon brings you to this page. Here you can change the status from active to deactivated or disabled. Deactivated means that the license is available to be used on another device or this device by simply clicking "Activate". Disabled means that it can no longer be used on this device until you change the status.

*To summarize:*

Deactivate = temporarily turned off and available for use. May be reactivated by user.

Disabled = cannot be used on this device again until you give permission.

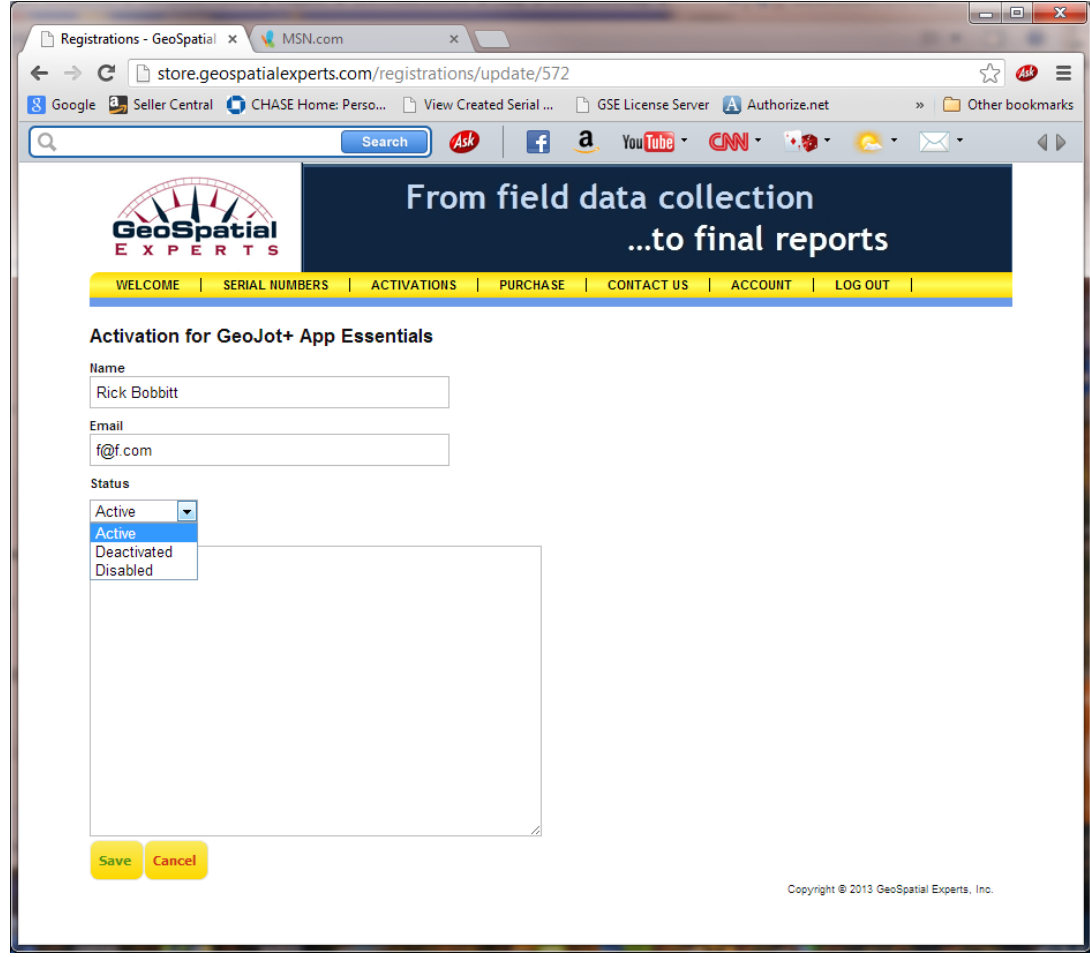

With the Administrative Dashboard you never have to worry about losing your software when you lose or break a device. Now your administrator can allow different users access to this powerful tool on demand making the most out of your licenses and your teams.